**INGRESAR A LA LIGA:**

<http://people.conacyt.mx/generador-view-angular/index.html?application=FONDOS#/login>

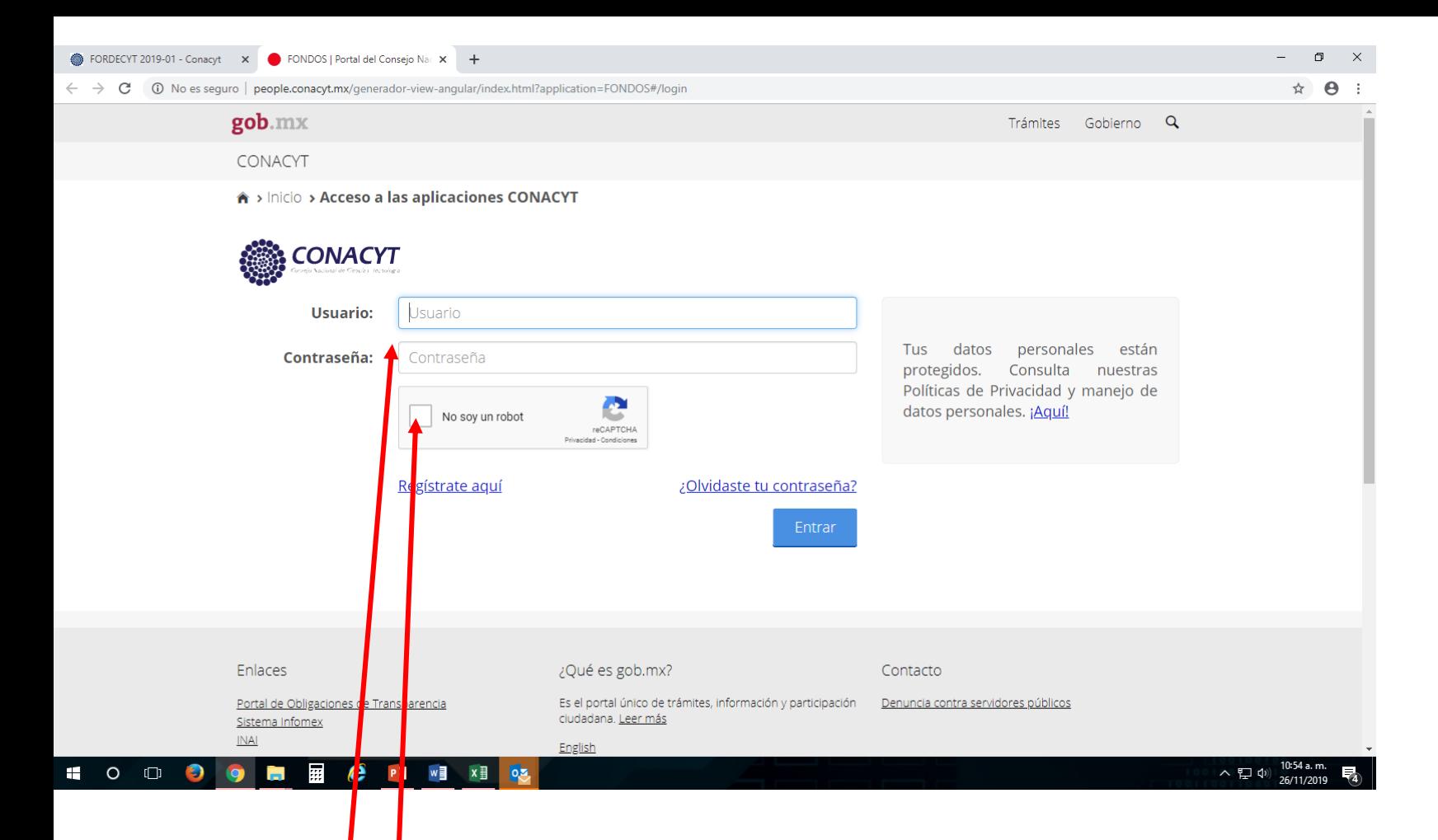

**Ingresar usuario y contraseña**

**Y validar casilla No soy un robot**

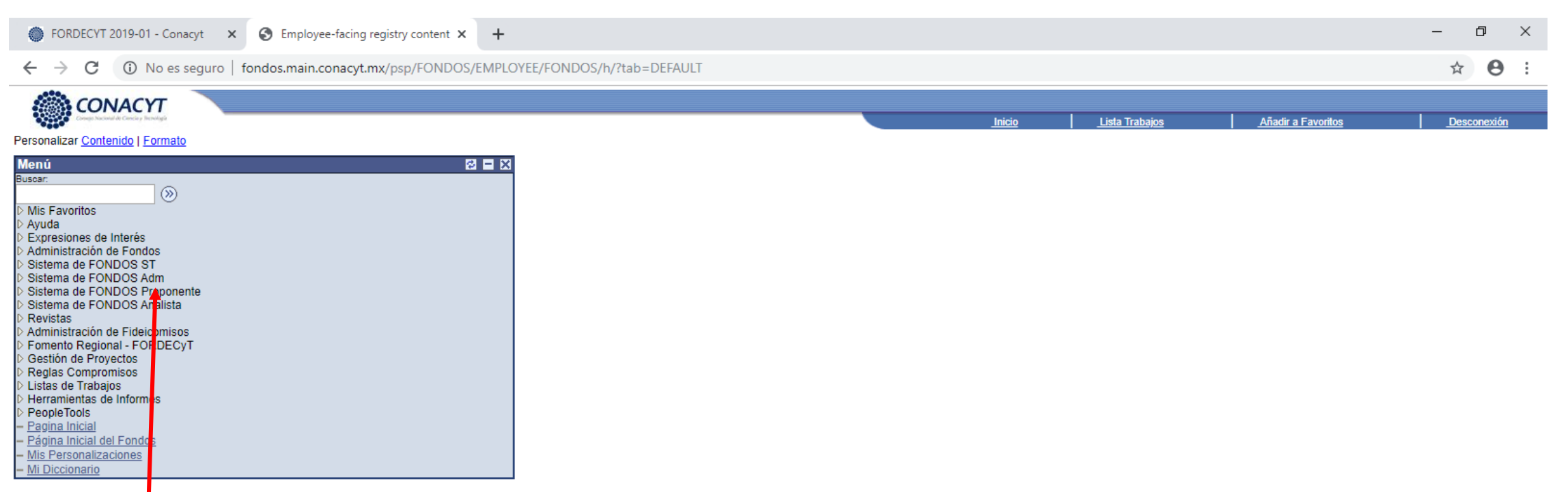

### **Ingresar a Sistema de FONDOS Proponente**

#### HOODOM BBCP3 WENDSD

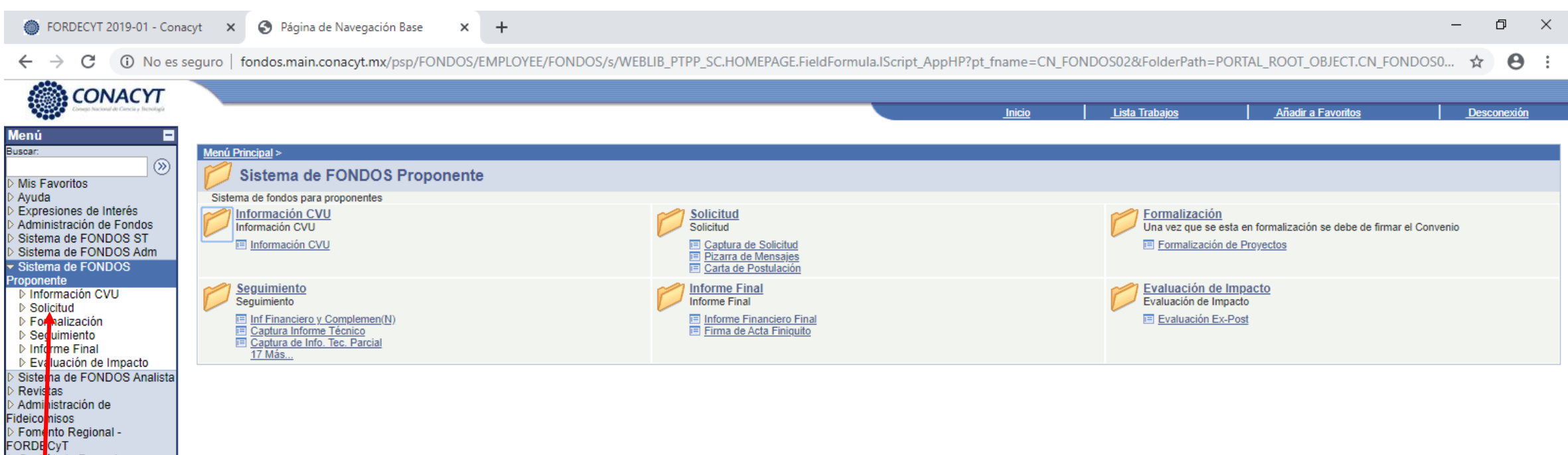

#### **Ingresar a Solicitud**

PORDECYT<br>
D Gestion de Proyectos<br>
D Reglas Compromisos<br>
D Herramientas de Informes<br>
D PeopleTools<br>
— <u>Página Inicial</u><br>
Dágina Inicial de Fondec

– Página Inicial del Fondos<br>– <u>Miscorsonalizaciones</u><br>– <u>Mi Diccionario</u>

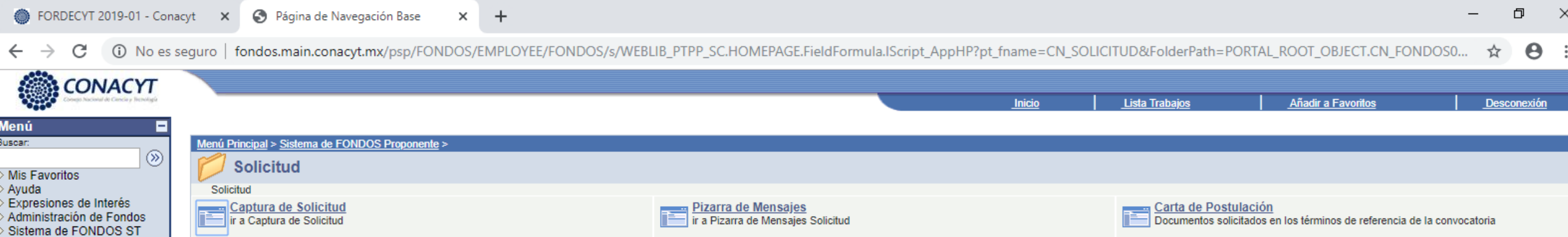

#### **Ingresar a Captura de Solicitud**

Sistema de FONDOS Adm Sistema de FONDOS

- Captura de Solicitud - Pizarra de Mensajes - Carta de Postulación D Formalización ▷ Segu miento D Informe Final D Evaluación de Impacto Sistema de FONDOS Analista

Proponente D Información CVU  $\overline{\phantom{a}}$  Solicitud

⊵ Revista<mark>r</mark> Adminis<mark>t</mark>ración de ideicomisos Fomento Regional -FORDEC T

Gestión de Proyectos Reglas Compromisos Listas d<mark>e Trabajos</mark> Herramientas de Informes

- Página nicial del Fondos Mis Personalizaciones Mi Diccionario

People ools - Pagina nicial

fondos.main.conacyt.mx/psp/FONDOS/EMPLOYEE/FONDOS/c/CN\_PRJPROSTAPRO.CN\_PROPUESTA\_CMP.GBL?PORTALPARAM\_PTCNAV=CN\_PROPUESTA\_CMP\_GBL\_4&EOPP.SCNode=FONDOS&EOPP.SCPortal=EMPLOYEE&EOPP.SCName=CN\_SOLICITUD&EOPP.SCLabel=Solicitud&E

09:31 a.m.

 $\wedge$  ロ(1)  $\frac{09:31a.m.}{28/11/2010}$ 

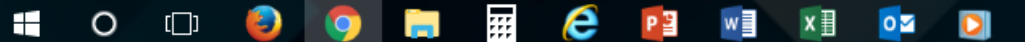

Desconexión

 $\boldsymbol{\Theta}$ 

Añadir a Favoritos **Inicio Lista Trabaios Menú** Е **Solicitudes** Buscar:  $\circledR$ Mis Favoritos Ayuda Solicitudes en Proceso **Nuevas Solicitudes** Expresiones de Interés Administración de Fondos Fondo:  $=$   $\sqrt{ }$ Sistema de FONDOS ST lQ Sistema de FONDOS Adm Convocatoria:  $=$   $\overline{v}$ Q Sistema de FONDOS Solicitud: Proponente Comienza por v D Información CVU  $\triangledown$  Solicitud Búsqueda Basica E Guardar Criterios Búsqueda - Captura de Solicitud Buscar Borrar - Pizarra de Mensajes - Carta de Postulación Solicitudes en Proceso | Nuevas Solici udes  $\triangleright$  Formalización ▷ Seguimiento ▷ Informe Final ▷ Evaluación de Impacto Sistema de FONDOS Analista **Revistas** Administración de ideicomisos Fomento Regional -**FORDECyT** Gestión de Proyectos Reglas Compromisos Listas de Trabajos Herramientas de Informes PeopleTools · Pagina Inicial Página Inicial del Fondos - Mis Personalizaciones - Mi Diccionario

Cambiar a Nuevas solicitudes

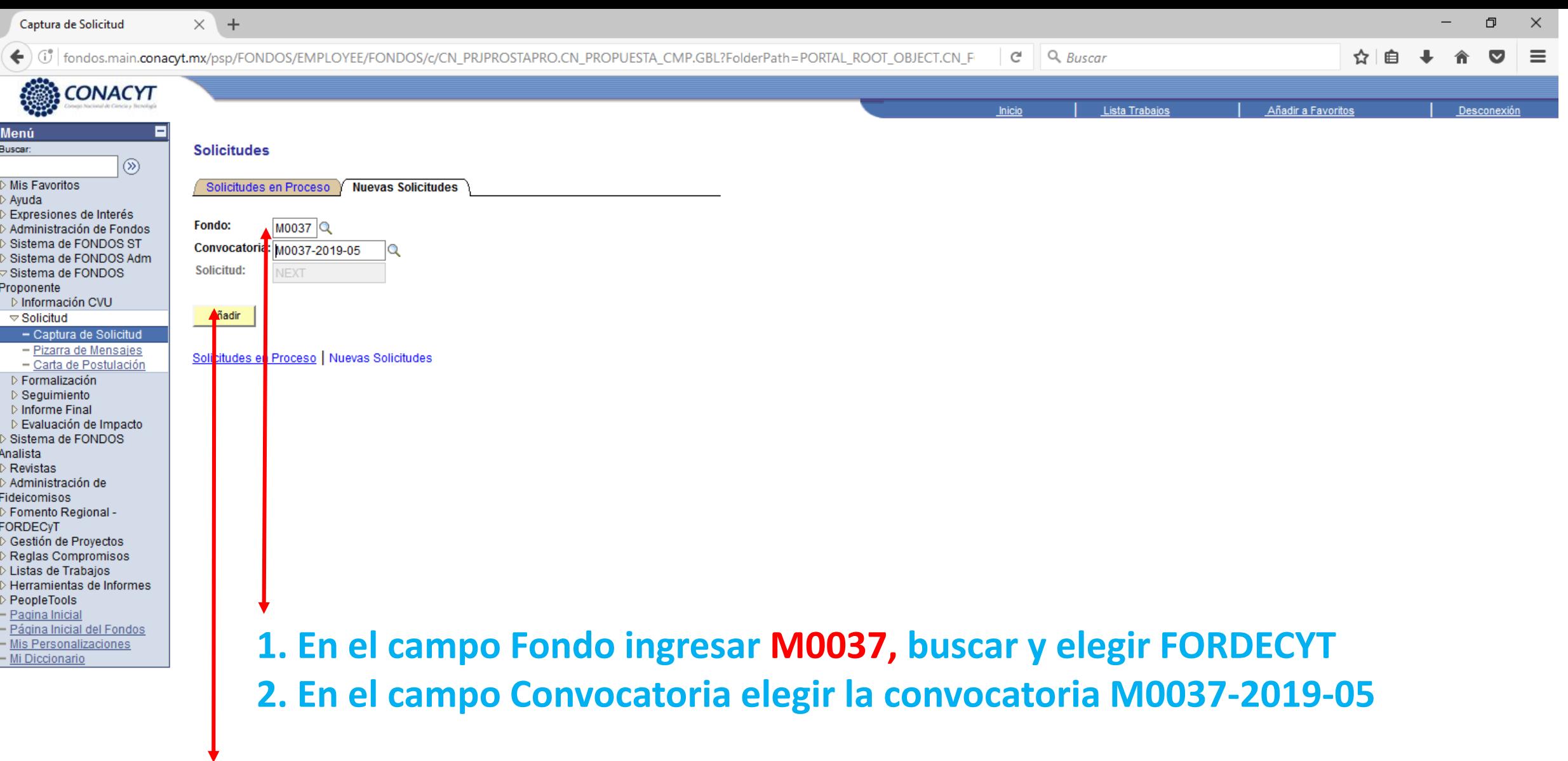

# **3. Clic en Añadir**

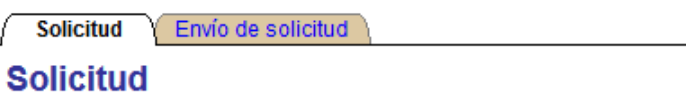

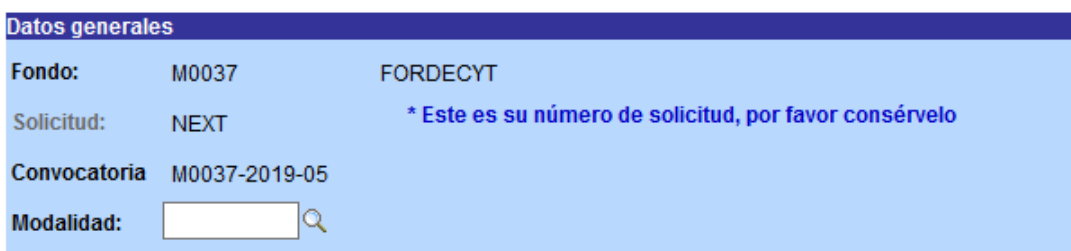

**B**Guardar

#### **Instrucciones:**

- S

Para capturar una solicitud debe de completar los siguientes 3 pasos:

1. Seleccionar el tipo de modalidad.

2. Capturar el título de su solicitud.

3. Y presionar el botón Guardar.

Ahora usted puede continuar con la captura de su solicitud.

Nota: Es indispensable contar con su información curricular actualizada en el CVU ya que forma parte de los criterios de evaluación de su prepropuesta y/o propuesta. Por lo que es indispensable que llene el CVU con anticipación.

Para validar, actualizar o llenar su CVU, puede ingresar desde la liga que se presenta abajo. En caso de que se le solicite, ingrese su usuario y contraseña.

CON FUNDAMENTO EN EL ARTÍCULO 14, FRACCIÓN VI, ARTÍCULO 18, FRACCIONES I Y II, Y ARTÍCULO 21 DE LA LEY FEDERAL DE TRANSPARENCIA Y ACCESO A LA INFORMACIÓN PÚBLICA GUBERNAMENTAL, EL TIEMPO DE RESERVA DE LA PRESENTE INFORMACIÓN, QUE ES DE CARÁCTER CONFIDENCIAL, ES DE 10 AÑOS.

En caso de no abrirse la nueva ventana, verifique que no esté activa la opción de bloquear ventanas alternas en su navegador. Una opción alterna es presionar la tecla CTRL y sin soltar, dar clic en la liga de **Donietro do CVILL** 

 $x \equiv$ 

 $\lambda$ 

**oz** 

w

cument.win0,'CN FUNCION WRK DOSAVE ACTION');

## **EN ESTA PANTALLA INICIA LA CAPTURA DE LA PROPUESTA**

Lista Trabajo

Añadir a Favorito:

Desconexión

e

P目

用

**Contract** 

 $\bullet$ 

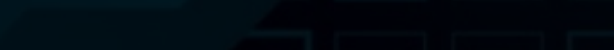